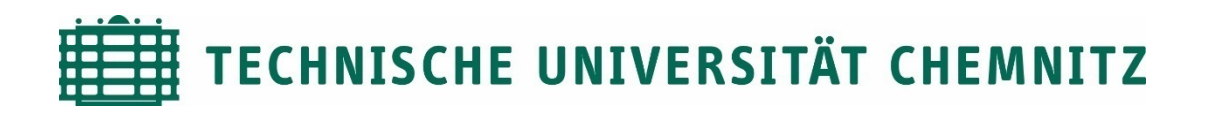

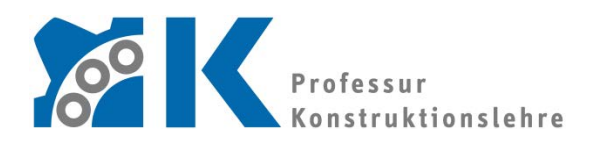

Prof. Dr. -Ing. E. Leidich

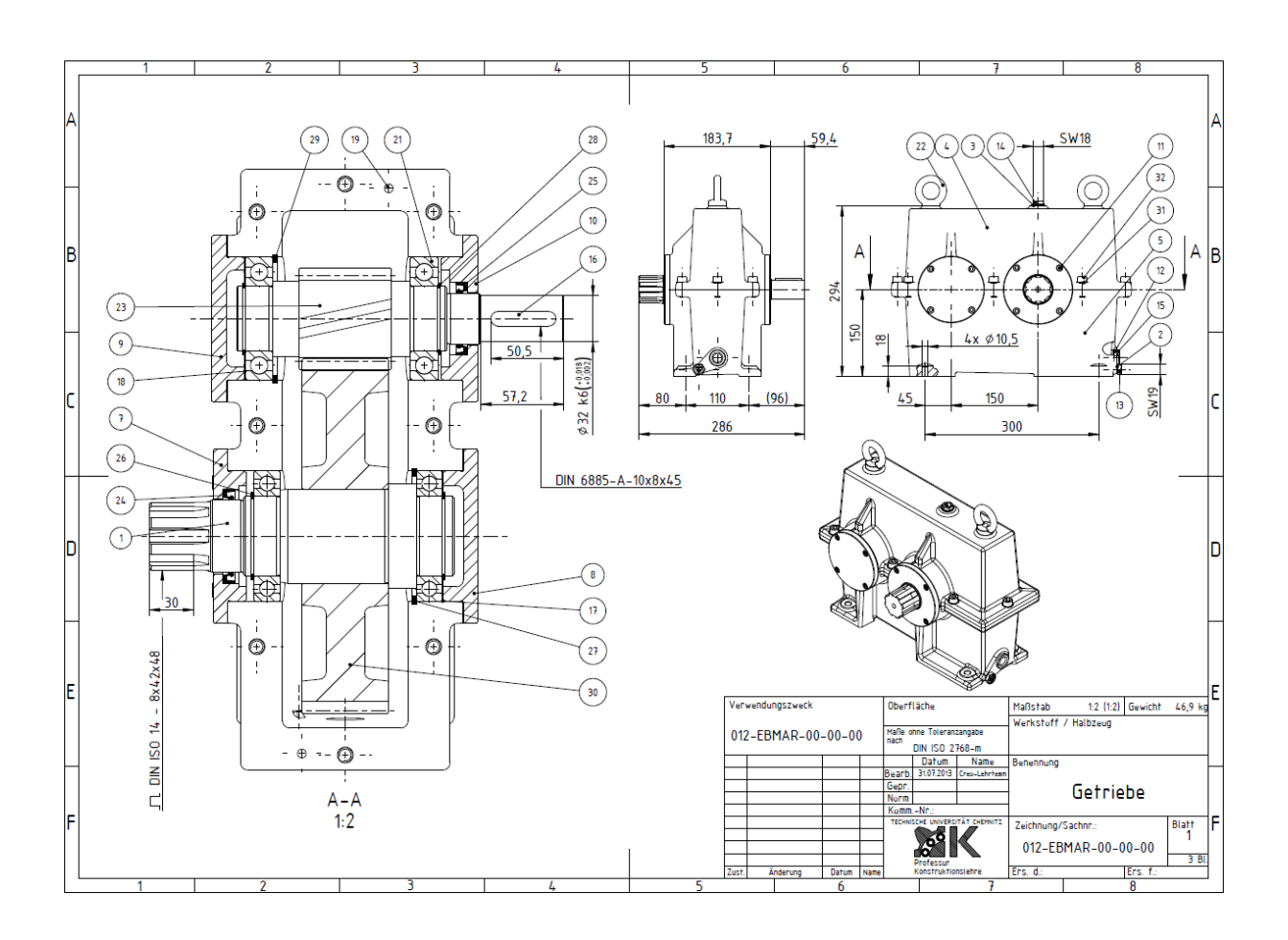

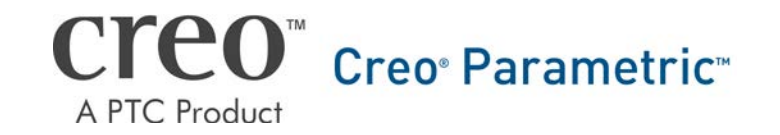

CAD-Aufbaukurs: Zeichnungserstellung Baugruppe

# Inhaltsverzeichnis

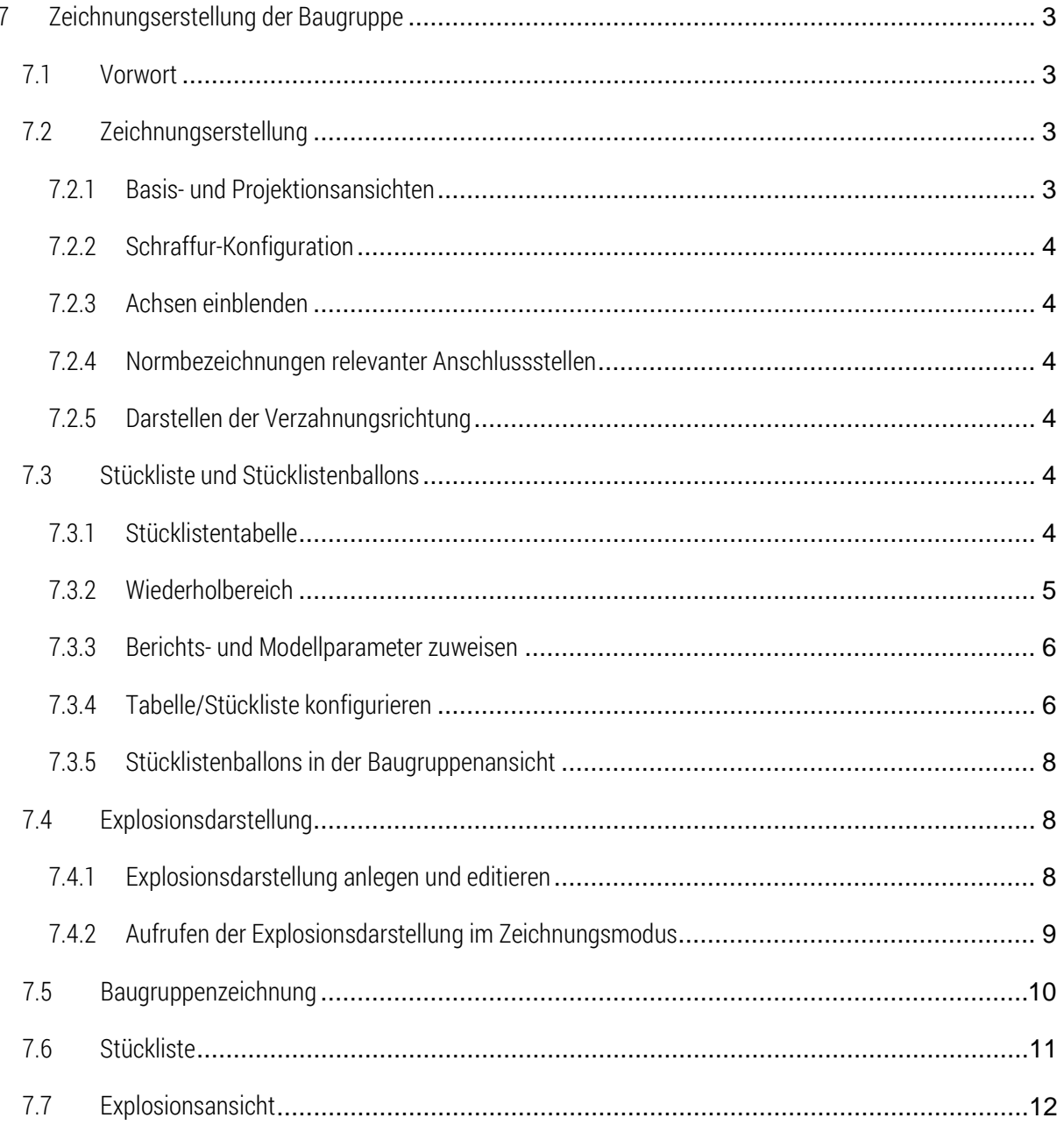

# Symbollegende:

- Anweisung
- [LMT] linke Maustaste
- [MMT] mittlere Maustaste
- [RMT] rechte Maustaste
- : … : Reiterauswahl

# Abbildungsverzeichnis (Abb.)

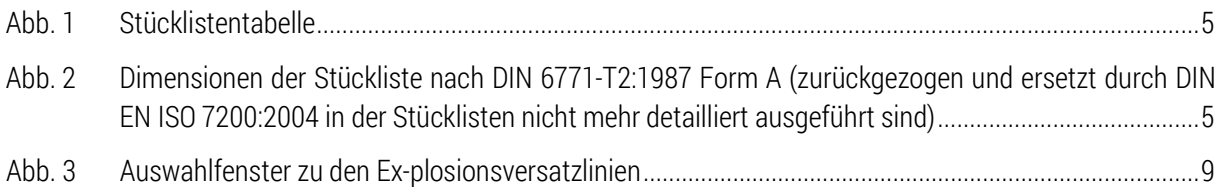

# <span id="page-3-0"></span>7 Zeichnungserstellung der Baugruppe

# <span id="page-3-1"></span>7.1 Vorwort

Die Baugruppenzeichnung mit Stückliste ist für den Kunden eines Produkts elementar. Sie dient mit ihren Anschlussmaßen der Montage und gibt Aufschluss über eventuelle Verschleißteile, die entsprechend der Stücklistennummer ausgetauscht werden können.

Am Beispiel des einstufigen Getriebes soll eine Baugruppenzeichnung mit Schnittdarstellung durch die Teilungsebene, Ansichten für Anschlussmaße, eine Stückliste mit Stücklistenballons und eine Explosionsdarstellung erzeugt werden.

Dieses Skript dient ausschließlich der Lehre an der TU Chemnitz und erhebt keinen Anspruch auf Vollständigkeit.

# <span id="page-3-2"></span>7.2 Zeichnungserstellung

 $\triangleright$  Neu  $\triangleright$  Zeichnung  $\triangleright$  Name: 012-...-00-00-00  $\triangleright$  KL\_DIN\_A1.frm

# <span id="page-3-3"></span>7.2.1 Basis- und Projektionsansichten

:Layout:  $\triangleright$  Basisansicht einfügen  $\triangleright$  Vorn: E\_TEILUNG; Unten: E\_ABTRIEB  $\triangleright$  globaler Maßstab 1:2  $\triangleright$ Ansichtszustände: vereinfachte Darstellung: ZEICHNUNG

:Layout: ► Basisansicht einfügen ► Vorn: E\_ABTRIEB; Oben: E\_TEILUNG ► lokaler Maßstab 1:5

Folienbaum: Unnötige Flächen und Kurven können im ansichtsbezogenen Folienbaum der Zeichnung ausgeblendet werden.

Projektionsansicht nach rechts von kleiner Basisansicht erzeugen

# *Wellenschnitt durch E\_TEILUNG:*

► Eigenschaften der Basisansicht ► Schnitte ► Planarer Schnitt durch E\_TEILUNG ► Pfeilanzeige in der Projektion

*Ausbrüche für Fuß- und Ölschauglasbohrung:*

Deplanare Schnitte im Teilemodus anlegen Den Referenz: E\_ZRSTUFE Deutical der Fußbohrung Versatz einstellen: 55mm

# *perspektivische Darstellung:*

Ausrichtung der Ansicht im Baugruppenmodus  $\blacktriangleright$  Ansichtsmanager  $\blacktriangleright$  Orientieren  $\blacktriangleright$  Neu  $\blacktriangleright$  Name: Perspektive ► mit [ENTER] bestätigen

- $\triangleright$  Basisansicht im Zeichnungsmodus einfügen  $\triangleright$  Eigenschaften
	- Modellansichtsname: PERSPEKTIVE aufrufen
	- ► Maßstab ► Ansichtsdurchmesser mit ca. 130mm angeben
	- Ansichtsdarstellung: tangentiale Kanten abgeblendet

# <span id="page-4-0"></span>7.2.2 Schraffur-Konfiguration

:Layout:

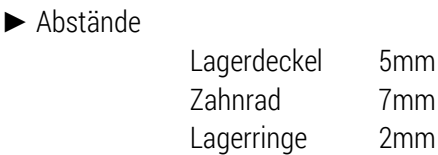

- ►Winkel 45 oder 135° nach DIN
- ►Löschen

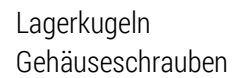

►Ausschließen

Antriebswelle Abtriebswelle

►Füllen

Passscheiben Sicherungsringe Radialwellendichtringe Passstifte (bei kleinen Durchmessern)

# <span id="page-4-1"></span>7.2.3 Achsen einblenden

:Anmerkungen erstellen:  $\blacktriangleright$   $\mathbb{R}^+$  Modellanmerkungen zeigen  $\blacktriangleright$  Modellbezüge anzeigen  $\blacktriangleright$  zylindrische Elemente wählen und bestätigen

# <span id="page-4-2"></span>7.2.4 Normbezeichnungen relevanter Anschlussstellen

DIN ISO 14 8x42x48 Keilwellenprofil

DIN 6885 A10x8x45-E295Passfeder Form A B x H x Länge – Werkstoff gängige Werkstoffe für Passfedern sind: St50-1k oder neu E295 (1.0050) St60-2k oder neu E335 (1.0060) St70-2k oder neu E360 (1.0070)

# <span id="page-4-3"></span>7.2.5 Darstellen der Verzahnungsrichtung

:Skizze: mit 2-Punkt-Linie drei Schrägungslinien auf die Antriebswelle skizzieren (Einrastreferenzen nutzen)  $\triangleright$  skizierte Linien markieren  $\triangleright$  RMT  $\triangleright$  Auf Ansicht beziehen  $\triangleright$  Schnittansicht wählen

# <span id="page-4-4"></span>7.3 Stückliste und Stücklistenballons

# <span id="page-4-5"></span>7.3.1 Stücklistentabelle

Die Stückliste basiert auf einer parametrisierten Tabelle, die im Zeichnungsmodus erstellt wird. Die Definition sogenannter Berichtsparameter erfolgt ebenfalls in der Zeichnung und werden dann mit den Modellparametern Baugruppe verknüpft. Das Vervollständigen der Stückliste wird anschließend über die Baumspalten in der Baugruppe durchgeführt. Der Parameter für die Ausgabe der Positionsnummern ist durch Creo vorgegeben.

Als Basis für die Stückliste soll die Vorgabetabelle nach DIN genutzt werden. Diese steht als FRM-Datei unter den Benutzerformaten zur Verfügung.

▶ :Layout: ▶ <sup>\*</sup> Neues Blatt

 $\triangleright$  Blattformat durch Doppel-[LMT] auf GRÖSSE: A1 zu "kl\_din\_a4\_stueckliste.frm" ändern  $\triangleright$  vorhandene Formattabellen: Entfernen

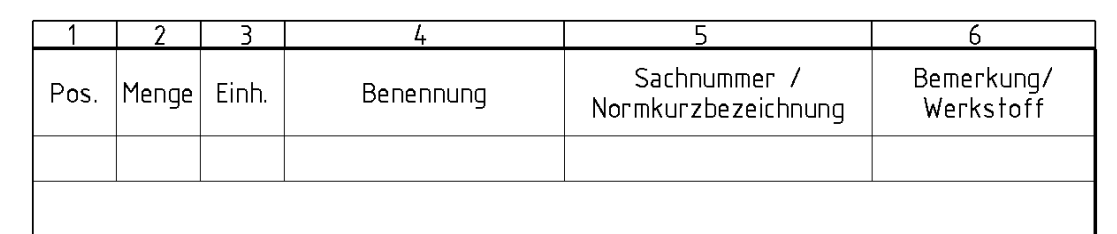

#### <span id="page-5-1"></span>Abb. 1 Stücklistentabelle

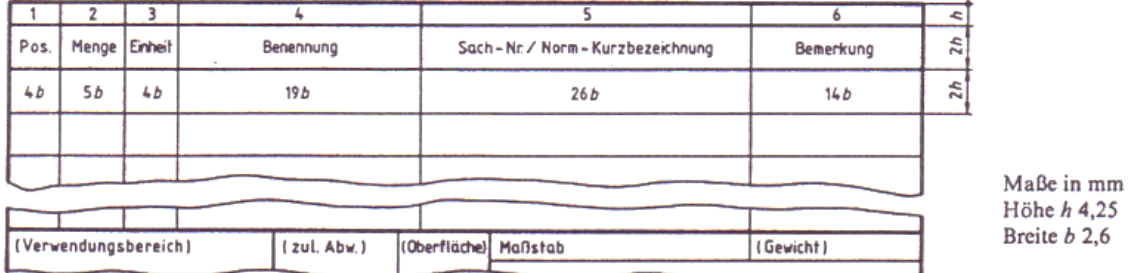

<span id="page-5-2"></span>Abb. 2 Dimensionen der Stückliste nach DIN 6771-T2:1987 Form A (zurückgezogen und ersetzt durch DIN EN ISO 7200:2004 in der Stücklisten nicht mehr detailliert ausgeführt sind)

#### <span id="page-5-0"></span>7.3.2 Wiederholbereich

Der Wiederholbereich kann nur in eine existierende Tabelle definiert werden. Innerhalb dieses Bereiches können Berichtsparameter vergeben werden.

 $\triangleright$ :Tabelle:  $\triangleright$  WiederhBereich..  $\triangleright$  Hinzufügen  $\triangleright$  erste und letzte Zelle der leeren Zeile unter dem Tabellenkopf je mit [LMT] wählen

*oder*

► gewünschte Zellen mit [STRG] und [LMT] auswählen (Bereichsauswahl ist ebenfalls verfügbar) ► [RMT] ► Wiederholbereich hinzufügen

# <span id="page-6-0"></span>7.3.3 Berichts- und Modellparameter zuweisen

```
Anlegen der Übergabeparameter in der Baugruppe:
```
 $\triangleright$  Baugruppenmodus  $\triangleright$  :Werkzeuge:  $\triangleright$  [] Parameter  $\triangleright$   $\blacksquare$   $\triangleright$  Typ: Zeichenkette EINHEIT; BENENNUNG; SACHNUMMER ; WERKSTOFF

 $\triangleright$   $\mathbb{T}$   $\cdot$  Einstellungen  $\triangleright$  Baumspalten  $\triangleright$  Typ: Modellparameter  $\triangleright$  mit  $\rightarrow$  die erstellten Parameter in "Angezeigt" überführen  $\blacktriangleright$  OK

Nun werden die Stücklistenparameter im Modellbaum angezeigt und können dort vervollständigt werden.

# *Parameterdefinition in der Stückliste:*

► Wechsel in die Zeichnung ► Doppel-[LMT] auf die leere Zelle zu "Position" *oder* Zelle auswählen und über [RMT] Berichtsparameter aufrufen

verwendete Berichtsparameter:

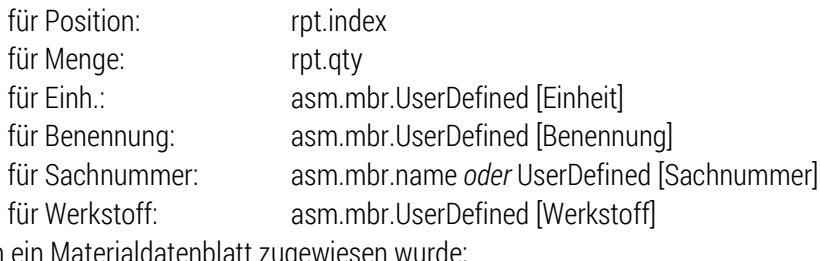

 $\blacktriangleright$  wenn e asm.mbr.ptc\_material.PTC\_MATERIAL\_NAME asm.mbr.UserDefined [Werkstoff] bzw. [Werkstoff\_ID]

Weitere *"Systemparameter für Zeichnungen"* sind in der Creo-Hilfe zu finden

Tabellen aktualisieren

# <span id="page-6-1"></span>7.3.4 Tabelle/Stückliste konfigurieren

- :Tabelle: Attribute Wiederholbereich (Tabelle) wählen
- *keine Duplikate:*

Listet alle Vorkommen eines Parameters in einer Zeile auf, wobei auch die Menge angegeben wird, sofern der Parameter "&rpt.qty" im Wiederholbereich verwendet wird. Damit werden alle gleichen Teile aufsummiert und nicht mehrfach aufgelistet.

*Rekursiv:*

Dieser Befehl durchsucht alle Datenebenen nach Parametern. Damit werden auch die Teile von Unterbaugruppen angezeigt.

> :Tabelle: 
→ **Filter → Filter → Wiederholbereich** (Tabelle) wählen → Filtertyp: nach Element → Ausschließen überflüssige Stücklistenzeilen wählen (meist Unterbaugruppen)

*weitere Konfigurationsmöglichkeiten entsprechend Creo-Hilfe:*

## *Duplikate*

Listet alle Vorkommen eines Parameters in den einzelnen Zeilen eines Wiederholbereichs auf. Dieser Befehl sortiert alle über das Parametersymbol "&asm.mbr.name" angezeigten Daten nach der KE-Nummer.

### *keine Dup/ Ebene:*

Listet doppelte Vorkommen eines Parameters einzeln für eine ausgewählte Ebene im Wiederholbereich auf, wobei auch die Menge angegeben wird, sofern das Parametersymbol "&rpt.qty" im Wiederholbereich verwendet wird. Mit diesem Befehl werden Duplikate nur ausgegeben, wenn sich die Objekte in unterschiedlichen Ebenen der Baugruppe befinden. Es werden keine Duplikate auf der gleichen Baugruppenebene aufgeführt. Dieser Befehl sortiert alle über das Parametersymbol "&asm.mbr.name" angezeigten Daten nach Parameterwert.

### *Oberste Ebene:*

Befehl durchsucht nur die oberste Datenebene nach Parametern.

# *Min Wiederholung:*

Befehl legt die Mindestanzahl an Wiederholungen für einen Wiederholbereich fest. Die vorgegebene Mindestanzahl ist "1". Zusätzliche Zeilen bleiben dadurch leer. Wenn das Minimum auf "0" gesetzt wird, werden durch fehlende Daten verursachte leere Zeilen vermieden.

#### *Startindex:*

Befehl beginnt mit der Indexnummerierung eines Wiederholbereiches (dem Wert von "&rpt.index") an der Position, an der die Indexnummerierung eines anderen Wiederholbereichs endet. Dieses Attribut kann verschachtelten Wiederholbereichen nicht zugeordnet werden.

#### *kein Startindex:*

Dieser Befehl beginnt mit dem Index eines Wiederholbereichs bei 1.

#### *Ballon an Teil:*

Wenn eine Komponente, mit der ein Stücklistenballon verbunden ist, unterdrückt oder ersetzt wird, wird der Ballon mit einer anderen Platzierung des gleichen Teils verknüpft.

#### *Ballon an Komp:*

… legt fest, dass einfache Stücklistenballons mit jeder Komponente verknüpft werden, die die ursprünglich mit dem Stücklistenballon verbundene Komponente ersetzt.

# *Kabelinfo:*

… zeigt die Kabelparameterinformationen in Tabellen an, die die entsprechenden Parametersymbole enthalten.

# *Keine Kabelinfo:*

… zeigt nur Informationen der Baugruppenparameter in Tabellen an (d.h. Verkabelungsinformationen werden nicht angezeigt).

### <span id="page-8-0"></span>7.3.5 Stücklistenballons in der Baugruppenansicht

 $\sqrt{5}$ 

**Enlight Constant Follows** Enlight and Stücklistenpositionen werden auf die Ansichten der Zeichnung verteilt (Einrastlinien werden als Hilfselemente automatisch mit erzeugt)

► Wechsel in Blatt mit Zeichnung ► Ordnen der Ballons in den Ansichten mit den [RMT]-Funktionen "Ansatz editieren" und "Element in Ansicht bewegen" (Ansichten müssen selbe Ansichtsdarstellung haben um Ballons zu verschieben (z.B. Masterdarstellung))

Hinweis: Sollte es nicht möglich sein die Ballons von einer Ansicht zu einer anderen zu bewegen, dann muss der Wiederholbereich wie folgt eingestellt werden:

ModerhBereich.. ► Modell/Darst ► Stücklistentabelle wählen ► 012-...-00-00-00.asm auswählen ► Darstellung wählen (Zeichnungsdarstellung) ► Bestätigen ► Ballons erneut anlegen

# <span id="page-8-1"></span>7.4 Explosionsdarstellung

Um die Anordnung und den Überblick der Teile einer Baugruppe zu veranschaulichen, ist eine Baugruppenexplosion eine nützliche Darstellung.

Die Anordnung der gespeicherten Standardexplosion in Creo ist häufig nicht nutzbar, da die Teile nach ihrer Koordinatenausrichtung versetzt werden. Aus diesem Grund muss die Position jedes einzelnen Teils in der Explosionsdarstellung neu bestimmt werden

► Baugruppenmodus ► Bai ► Vereinf Darst ► Master-Darst

# <span id="page-8-2"></span>7.4.1 Explosionsdarstellung anlegen und editieren

Explodieren  $\blacktriangleright$  Ringabe: "Explosion"  $\blacktriangleright$  [RMT]  $\blacktriangleright$   $\frac{d^*Z^*}{dX}$  Position editieren

 Verschieben zu verschiebende Komponente(n) wählen Verschieben der Komponente durch "anfassen" der entsprechenden Koordinatenachsen

Um Unterbaugruppen oder gemusterte Schrauben effektiv in einem Zug verschieben können, bietet sich die Auswahl der Komponenten im Modellbaum an.

Häufig ist es sinnvoll, die Baugruppe in umgekehrter Montagereihenfolge zu zerlegen, um die Platzverhältnisse für die explodierten Komponenten besser einschätzen zu können.

#### *Versatzlinien*

Damit die Ursprungsposition der Komponenten besser zugeordnet werden kann, müssen Versatzlinien auf die Ausgangsposition verweisen.

- kosmetische Versatzlinie [\(Abb. 3\)](#page-9-1)
- Referenz 1: z. B. Gewindefläche einer Schraube im explodierten Zustand
- Referenz 2: Durchgangsbohrungsfläche des zugehörigen Teils
- $\blacktriangleright$  [MMT] oder "Anwenden"

Die aufgespannte Linie kann im Reiter "Explosionslinien" in Linienstil und Verlauf editiert werden.

- $\triangleright$  Das Editieren der Explosionsansicht mit  $\triangleright$  bestätigen
- Kosmetische Versatzlinie  $\overline{\mathbf{x}}$ Referenz 1 Elemente auswählen Umkehren Referenz 2 Hier klicken, um Element hinzuzufü Umkehren  $\left| \cdot \right|$  $\rightarrow$ Anwenden **Schließen**

<span id="page-9-1"></span>**Abb. 3** Auswahlfenster zu den Explosionsversatzlinien

WICHTIG:  $\triangleright$  im Ansichtsmanager: [RMT] auf "Explosion(+)"  $\triangleright$  Speichern Solange ein (+)-Symbol hinter einer Bezeichnung steht ist das betreffende Objekt noch nicht gespeichert und geht u. U. mit der nächsten Operation verloren

# <span id="page-9-0"></span>7.4.2 Aufrufen der Explosionsdarstellung im Zeichnungsmodus

- Erstellen eines neuen Blattes in der vorhandenen Baugruppenzeichnung in DIN A3
- $\triangleright$  Basisansicht einfügen  $\triangleright$  Eigenschaften
	- Ansichtstyp: 3D-Ausrichtung für Explosion aus Baugruppenmodus
	- Maßstab: Ansichtsdurchmesser 350mm
	- ▶ Ansichtszustände: Komponenten in Ansicht explodieren ▶ "Explosion" einstellen
	- Ansichtsdarstellung: tangentiale Kanten "Abgeblendet"

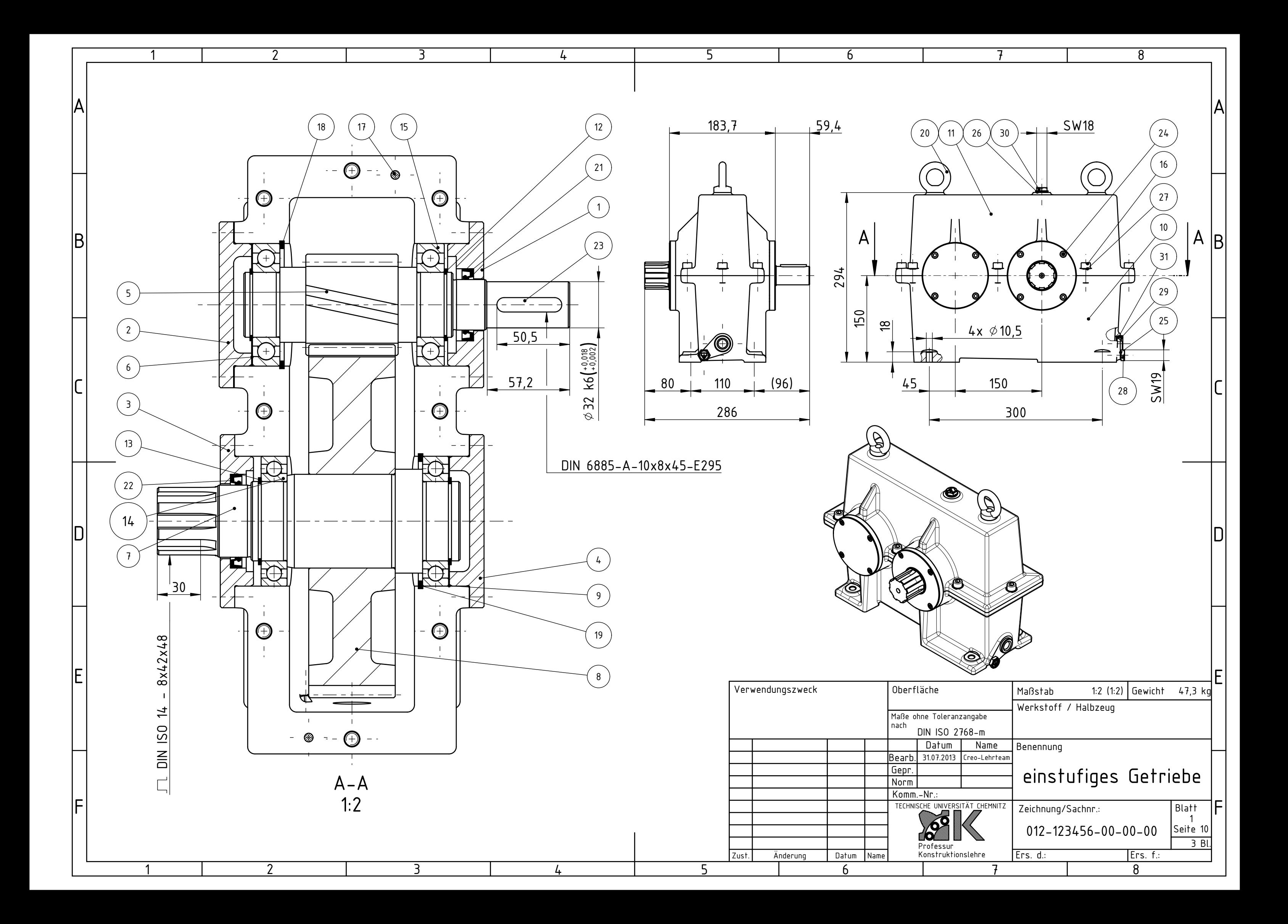

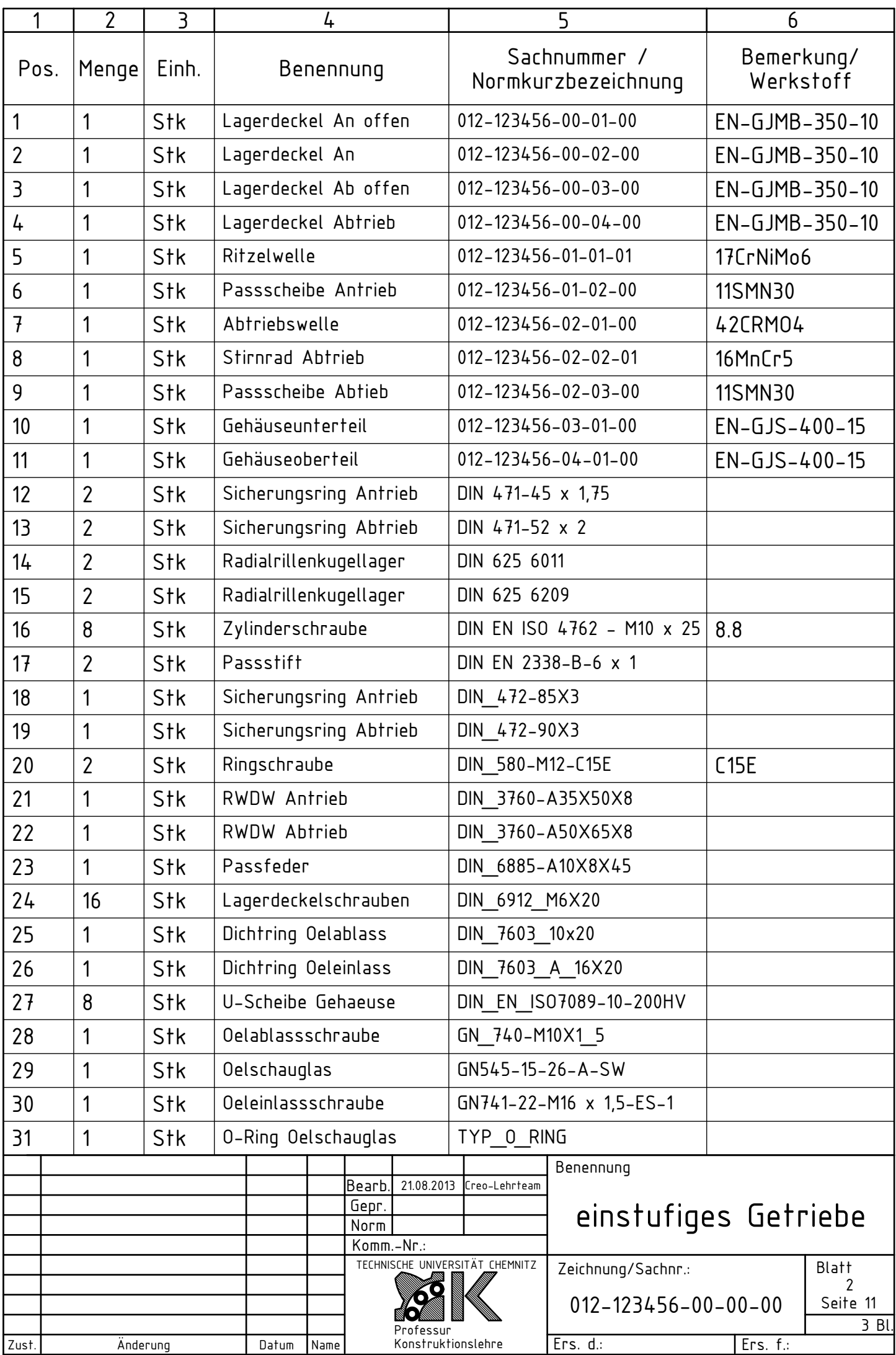

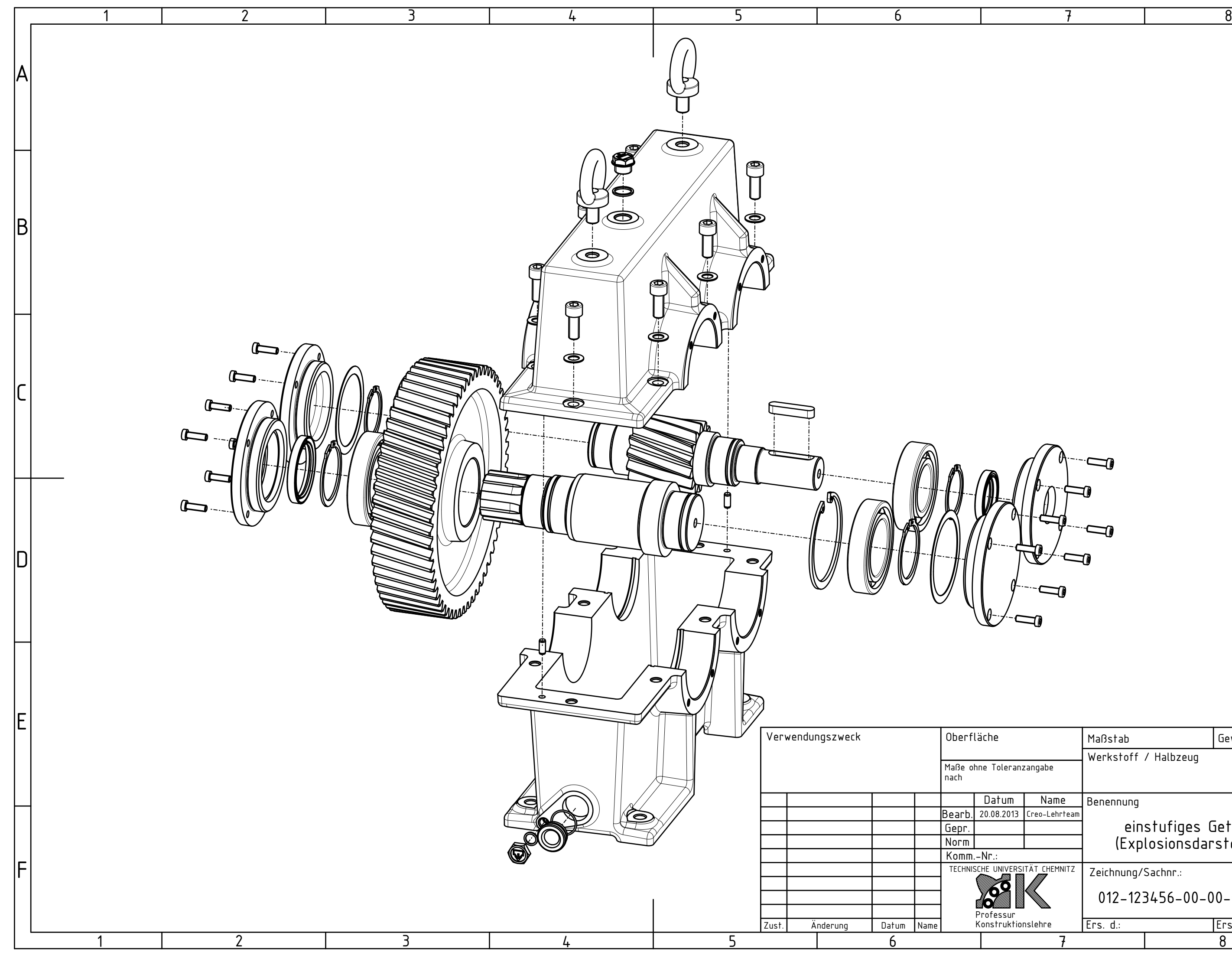

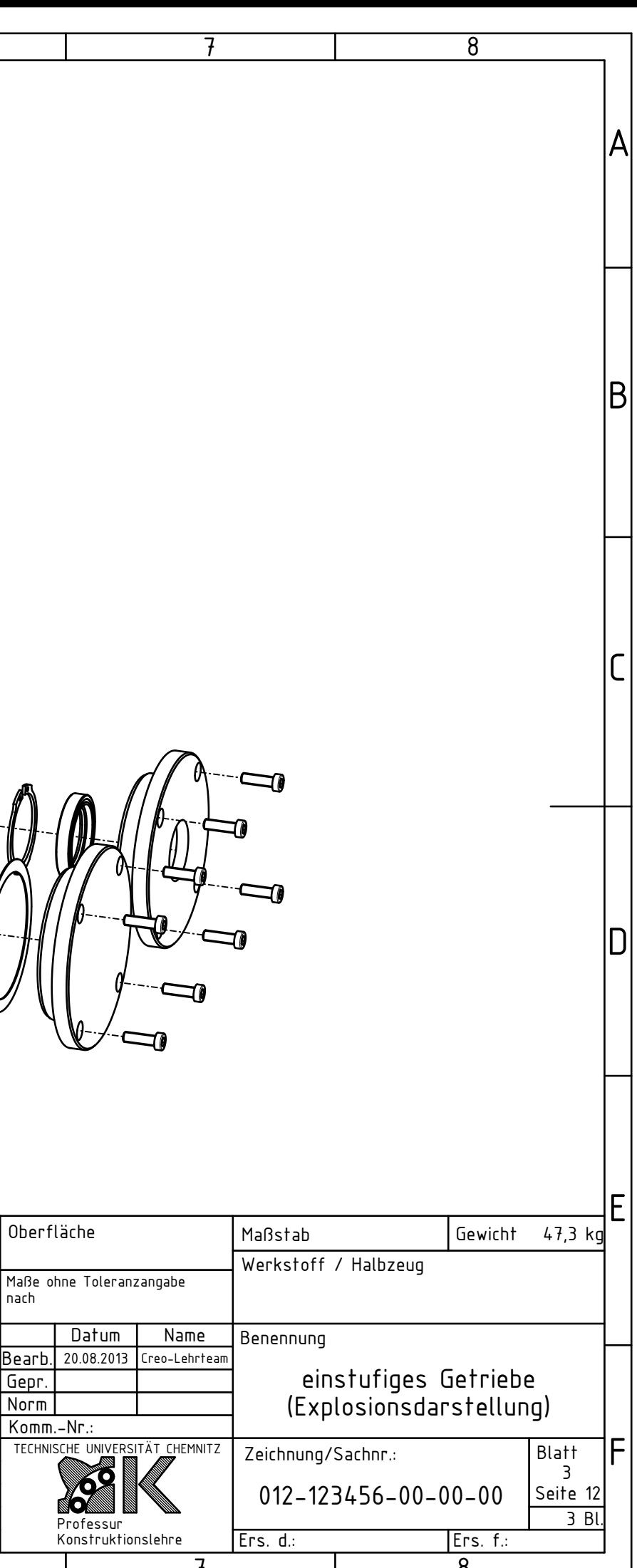